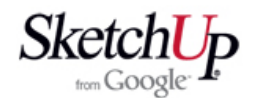

### **Instalace programu**

Stáhněte program z internetové adresy <http://sketchup.google.com/> do kteréhokoliv vašeho adresáře. Stažený instalační soubor má velikost kolem 30 MB a má koncovku exe, takže je přímo spustitelný. Když jej tedy spustíte, proběhne běžná instalace. Pokud při instalaci neurčíte jinak, instalace vytvoří na místním disku (zpravidla to bývá disk C:) ve složce Program Files novou složku pod názvem Google. V ní pak vytvoří další složku Google SketchUp 6. Tato složka již obsahuje potřebné programy a také několik dalších složek s příslušenstvím programu. Do některých z těchto složek budeme později zasahovat abychom si program nastavili pro vlastní potřebu a také přidali užitečné doplňky a knihovny. Ale nepředbíhejme a postupujme krok za krokem.

 Po instalaci se na ploše objeví nová ikona pro spuštění programu SketchUp. Poklepejte na ni a program spusťte. Objeví se osy souřadného systému poblíž nich človíček Bryce a bude aktivní nástroj kreslení čar - kurzor ve tvaru tužky. Klepněte na mezerník klávesnice a kurzor se změní na šipku, teď bude aktivní nástroj výběru.

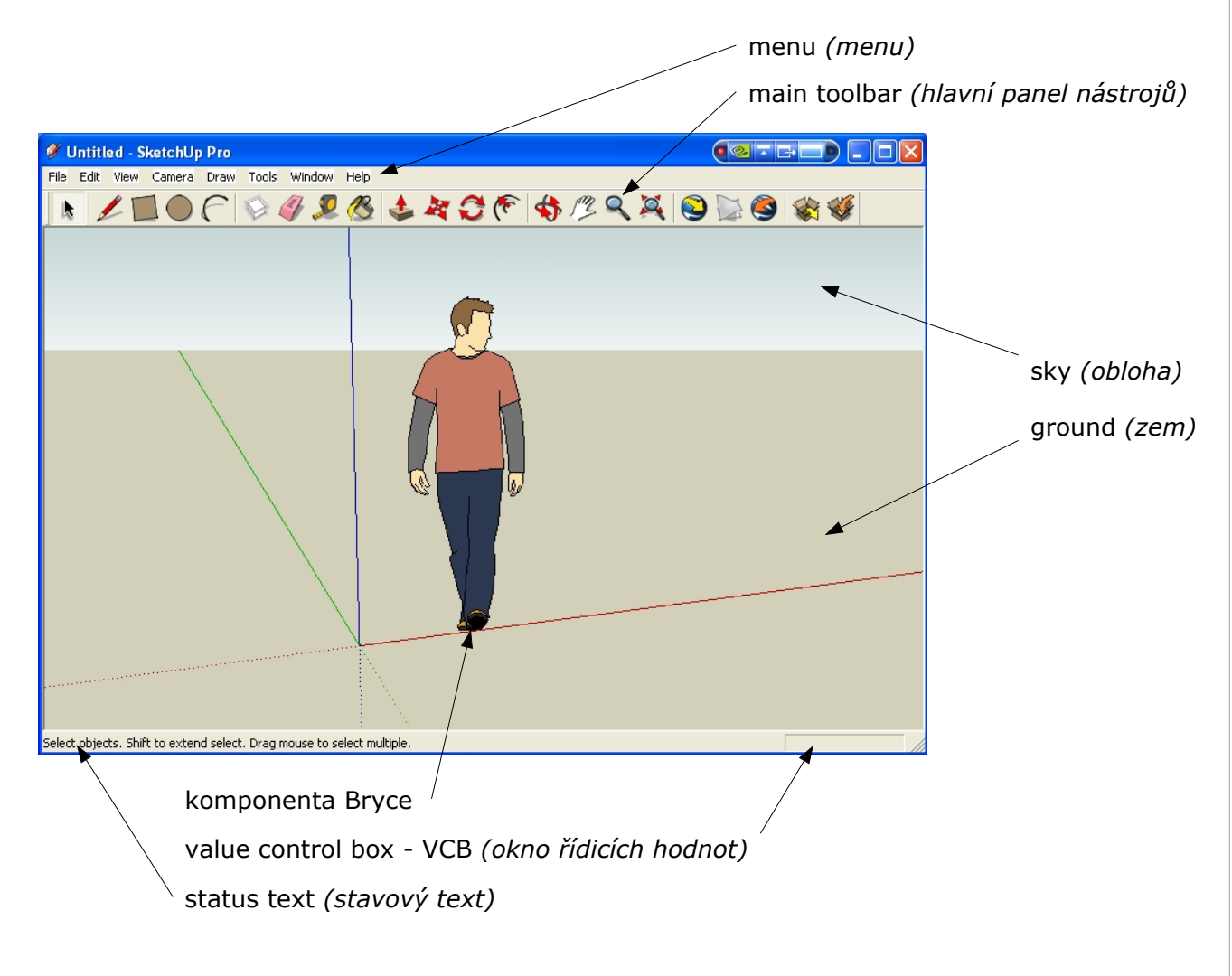

 Další text se bude zabývat nastavením programu pro práci modeláře v evropském prostředí. Příprava pracovního prostředí vychází ze zkušeností z používání programu a začátečníkům tak nezbývá, než víceméně slepě použít dále uvedená nastavení jako kuchařku pro optimální nastavení. Později po zažití všech možností programu si jistě některá nastavení upravíte dle vašich vlastních potřeb.

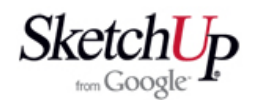

## **Jak používat myš**

 **Levé tlačítko** myši je nejdůležitější, protože slouží pro všechny výběry a pro ovládání nástrojů. Pokud bychom měli na naší myši k dispozici jen toto tlačítko, byli bychom schopni program zcela ovládat přes menu a ikony. To by ale nebylo šikovné. Zvykněte si raději používat i ostatní ovládací prvky vaší myšky.

 **Pravé tlačítko** slouží pro aktivaci místního konextového menu. Pokud kliknete tímto tlačítkem na jakýkoliv objekt modelu, objeví se v blízkosti kontextové menu, které nabídne výběr možných akcí, úprav nebo informací o objektu. Ušetří vám to zdlouhavé otevírání menu.

 **Kolečko** myši slouží pro ovládání pohledu na pracovní plochu. Je velmi užitečné, že pohled lze kolečkem ovládat i když máte stisknuté levé tlačítko myši a provádíte právě nějakou operaci. Můžete tak například kreslit čáru a současně posunovat obraz na cílové místo. Jak tedy pracovat s kolečkem?

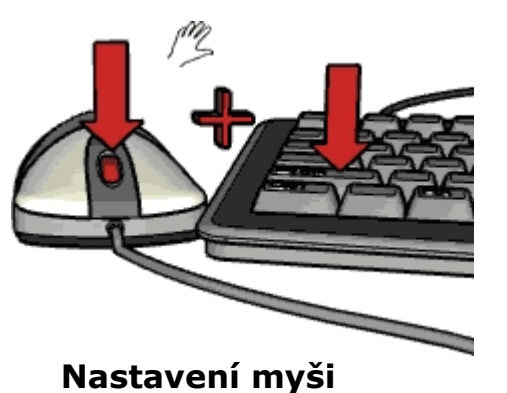

#### Otáčejte kolečkem - obraz se přibližuje nebo vzdaluje (smysl si později nastavíme).

Stiskněte kolečko a pohybujte myší - obraz se otáčí.

Stiskněte klávesu Shift, k tomu stiskněte kolečko (pořadí není rozhodující) a pohybujte myší - obraz se přesunuje.

Umístěte kurzor na jakékoliv místo pracovní plochy a udělejte dvojklik kolečkem - místo se usadí do středu pracovní plochy.

 Otevřete menu Windows - Preferences - Compatibility *(okna - předvolby - slučitelnost)* a u hesla Mouse Wheel Style - Invert *(styl kolečka myši - obrátit)* nastavte zatržítko. Kolečko myši by mělo nyní pracovat logicky. Při točení k sobě se bude obraz přibližovat. Pokud tomu tak není, zatržítko zrušte.

# **Nastavení pohledu**

 Rozbalte menu View - Edge Style *(pohled - styl hran)* a klepněte na Profiles *(okraje)*. Náš človíček bude ohraničen jen tenkými obrysy. Tento styl zobrazení nám bude pro přesnou technickou práci lépe vyhovovat.

 Pro naši práci nám nebude asi vyhovovat, že se nám bude v modelu plést náš Bryce. Zbavíme se ho, ale nebojte se, nepřijdeme o něj. Najdeme ho v případě potřeby v knihovně komponent od Google, která byla součástí instalace. Rozbalte menu Window - Components *(okna - komponenty)* a objeví se dialog pro organizaci komponent. V okénku výběru knihovny zvolte In Model *(v modelu)* a seznam komponent použitých ve vašem dokumentu bude určitě obsahovat položku Bryce. Pravým tlačítkem myši na ni klepněte a zvolte Delete *(odstranit)*. Tak zmizí Bryce trvale z vašeho dokumentu a nebude se vám plést do vašeho výtvoru mezi komponenty. Pokud by jste človíčka zrušili jen na pracovní ploše, zůstal by v knihovně komponent vašeho dokumentu a zbytečně by tak zvětšoval velikost souboru.

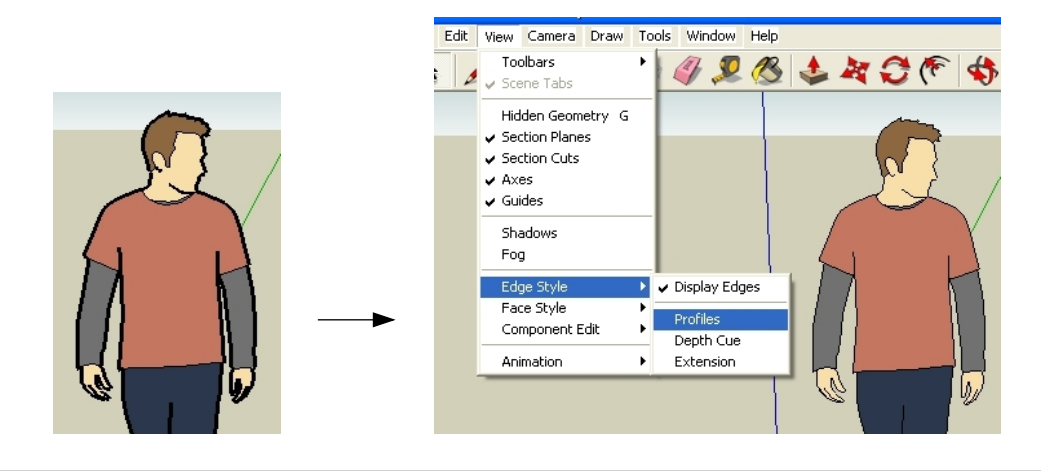

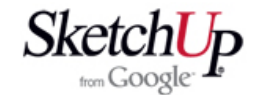

### **Nastavení panelu nástrojů**

 Po prvním spuštění po instalaci se objeví základní nabídka nástrojů, která je však vhodná pouze pro seznámení s programem. Ta nám proto nebude stačit a tak si nabídku rovnou nastavíme pro naši potřebu: rozbalte menu View - Toolbars *(pohled panel nástrojů)* a objeví se nabídka, kterou nastavte postupně tak, aby zatržítka byla tak, jak je to v tabulce v pravo.

 Jestli jste dali zatržítka správně a panely nástrojů přesunete ve správném pořadí pod horní okraj okna, měla by nabídka nástrojů vypadat takto:

#### Getting Started *(pro začátek)*

- Large Tool Set *(velká sestava nástrojů)* -----------------------------------------------
- Camera *(kamera)*
- ˇ Construction *(konstrukční geometrie)*
- ˇ Drawing *(kreslení)*
- Face Style *(styl zobrazení)* Google
- Modification (úpravy)
- Layers *(hladiny)*
- ˇ Principal *(základní)*
- Sections (řezy) Shadows *(stíny)*
- Standard *(běžné)* ˇ Views *(pohledy)*
- Walkthrough *(procházení)*
- -----------------------------------------------
- Large Buttons *(velké ikony)*

<u>, ତ&4||L/OFV@||X18BK||2X4F1x4|@QQ@BAHAH||\$|309\$|\$\$||zland</u>  $\blacksquare$ 

 Zvolená konfigurace panelu nástrojů nyní obsahuje jen ty nástroje, se kterými se často pracuje. Mohli bychom nastavit všechny nástroje, ale ty by nám zbytečně zabíraly část pracovní plochy a činily by nabídku nepřehlednou. Úplně všechny nástroje jsou stejně přístupné přes jednotlivá menu.

### **Nastavení jednotek**

V Untitled - SketchUp Pro

File Edit View Camera Draw Tools Window Help

 Otevřete menu Windows - Model Info - Units *(okna - informace modelu - jednotky)* a hodnoty nastavte tak, jak je patrné z obrázku. Od nynějška budeme měřit a zobrazovat hodnoty v milimetrech a stupních s přesností na desetinu milimetru nebo desetinu stupně. Nastavení přesnosti se ale týká jen zobrazování. Vnitřní přesnost systému zůstává maximální a hodnoty můžeme zadávat s libovolnou přesností bez ohledu na nastavenou přesnost. Přesnost zobrazení hodnot lze kdykoliv změnit bez jakéhokoliv vlivu na geometrii modelu. Tuto výhodnou vlastnost určitě budeme využívat.

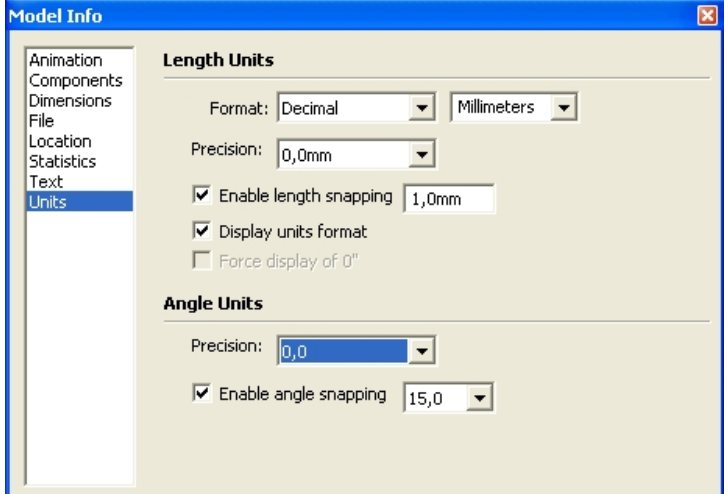

Tady je slovníček potřebných pojmů:

Length Units *(délkové jednotky)* Angle Units *(úhlové jednotky)* Format *(měřicí soustava)* Decimal *(desítková)* Precision *(přesnost)* Enable length snapping *(povolit délkové zachytávání)* Enable angle snapping *(povolit úhlové zachytávání)* Display units format *(zobrazit jednotky)*

hhA

Je-li

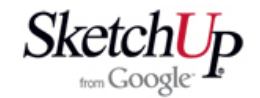

## **Nastavení nitkového kříže**

 Otevřete menu Windows - Preferences - Drawing *(okna - předvolby - kreslení)* a u hesla Miscellaneous - Display crosshairs *(různé - zobrazit nitkový kříž)* nastavte zatržítko. Při kreslení se bude nyní zobrazovat s kurzorem nitkový kříž rovnoběžný se souřadným systémem a v jeho barvách. Je to velmi užitečné a příjemné pro orientaci v prostoru a v modelu.

### **Nastavení dalších klávesových zkratek**

 Otevřete menu Windows - Preferences - Shortcuts *(okna - předvolby - klávesové zkratky)* a nastavte si nové klávesové zkratky. Všechny funkce jsou sice přístupné z menu, ale jsou natolik často používané, že by nás věčné rozbalování menu a klikání a zdržovalo.

Edit/Delete Guides *(editace/vymazání konstrukčních přímek)* - **D** Edit/Intersect Selected Only *(editace/průnik vybraného)* - **<sup>I</sup>** Edit/Unhide/All *(editace/zrušit skrytí/vše)* - **U** View/Hidden Geometry *(zobrazení/skrytá geometrie)* - **G**

View/Component Edit/Hide Rest Of Model *(zobrazení/editace komponenty/skrýt zbytek modelu)* - **H** View/Component Edit/Hide Similar Component *(zobrazení/editace komponenty/skrýt podobné komponenty)* - **Ctrl+H**

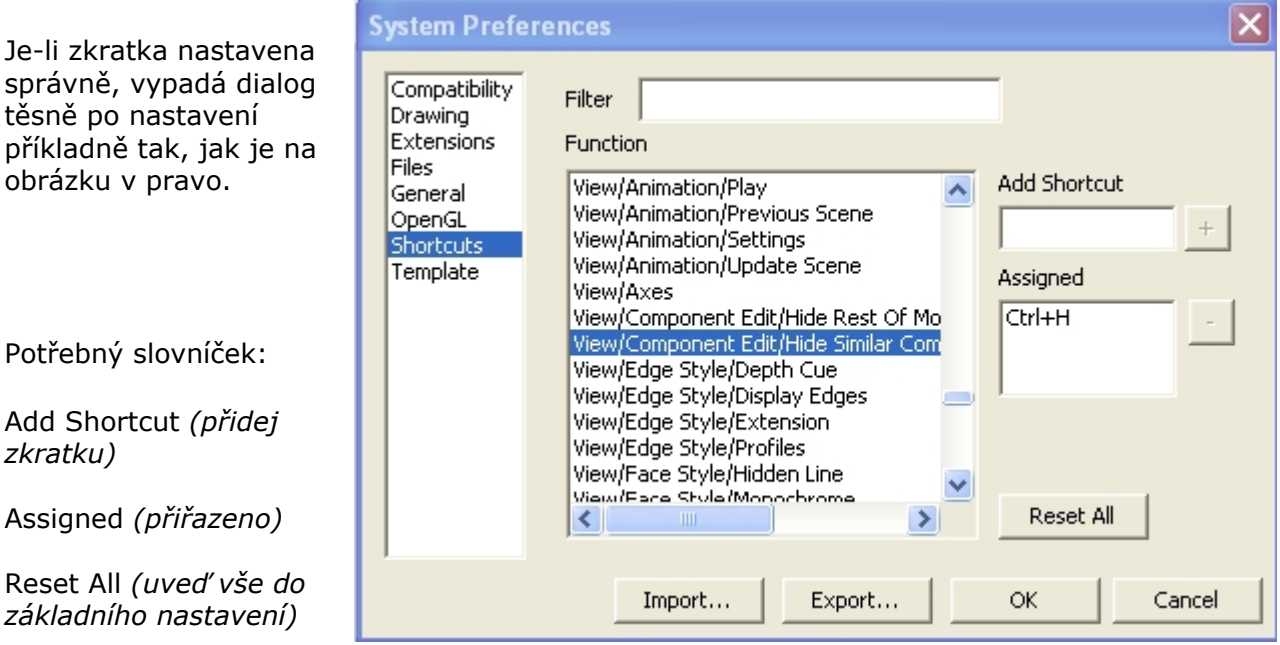

## **Nastavení prostředí pro každý nový dokument - šablona dokumentu**

 Otevřete menu Windows - Preferences - Template *(okna - předvolby - šablona)*<sup>a</sup> nastavte z nabídky šablonu Metric Millimeters-3D. Nyní poklepejte na Browse... *(procházet...)* a objeví se běžný dialog Windows pro otevření dokumentu. Zjistěte si složku a cestu, kde je tato šablona uložena a dialog uzavřete. Nyní zvolte menu File - Save As *(soubor - uložit jako)* a váš současný Untitled *(nepojmenovaný)* dokument jednoduše uložte do této složky se změněným jménem na Metric Millimeters-3D. Když teď program SketchUp ukončíte a znova spustíte, budete mít úvodní scénu a jednotky takové, jaké jste měli při uložení šablony. Pokud se vám úvodní natočení pohledu nelíbí, upravte ho a uložení opakujte. Možná si z popsaného postupu všimnete, že šablona je vlastně běžný dokument, který se stal šablonou jen tím, že je umístěn v patřičném adresáři a může tak být vybrán v menu jako aktuální šablona.